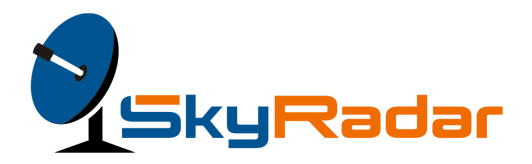

# Flight Data Processing System Simulator User Guide

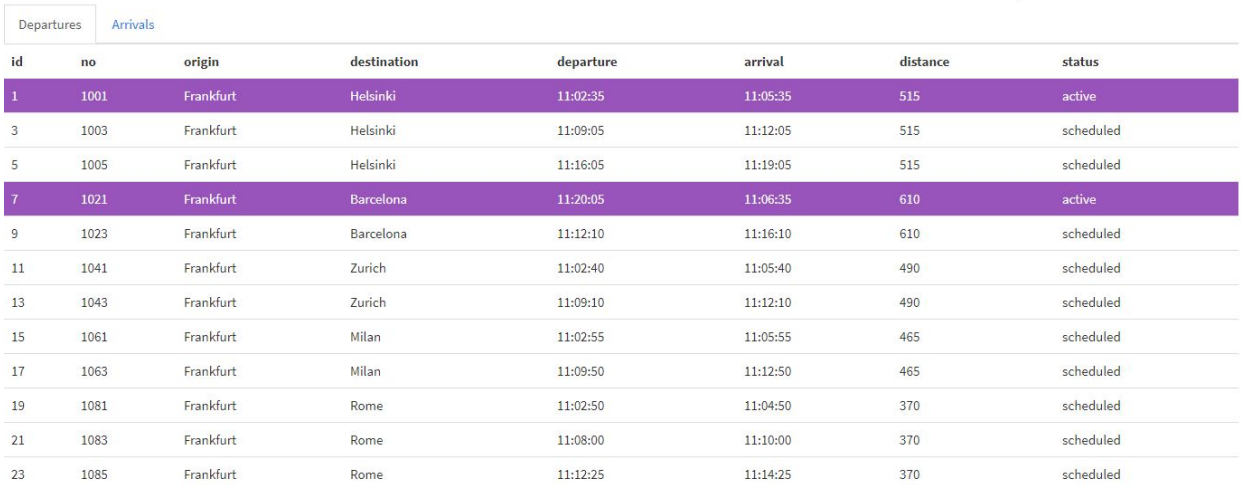

2017-10-12 | 12:45:22

For details please contact: The SkyRadar Consortium www.SkyRadar.com [info@skyradar.com](mailto:info@skyradar.com) January 10, 2018

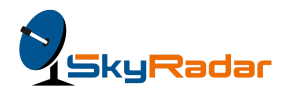

#### <span id="page-1-0"></span>Imprint

The SkyRadar Consortium Imprint

The SkyRadar Consortium: www.SkyRadar.com info@skyradar.com

Scholten AERO E. Space Park, Bâtiment D 45 Allée des Ormes 06250 Mougins France

M - Engineering UG Am Schmachtenberg 11 58636 Iserlohn Germany

SkyRadar is not liable for any error or mistake in this document. Photos might not display the most recent release of the products.

Copyright : © 2012-2018 SkyRadar Document created on 21-08-2017, revised 10-01-2018

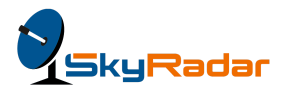

## Table of contents

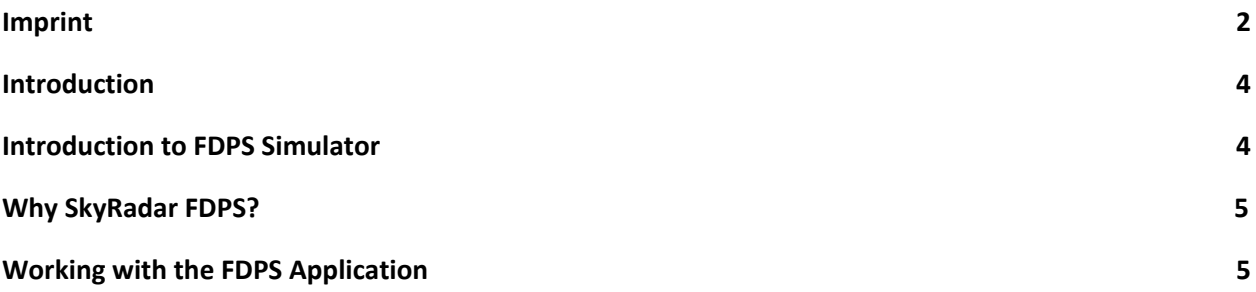

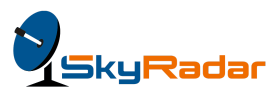

#### <span id="page-3-0"></span>Introduction

SkyRadar FDPS is a compact application, to help you to deal with carrier bookings.

A Flight Data Processing System (FDPS) forms an important element of the airline and aerospace industries. Using this system, you can manage the entire airspace with greater flexibility.

You can adjust schedules to changing traffic demand patterns in real time. The initial flight is continuously updated by radar data and by inputs from the controller.

For the sake of this application, the FDPS simulator lets you understand the booking and tracking of flights that carry shipments from one destination to another.

This document is an easy-to-read guide to the SkyRadar FDPS simulation application. You will find regular assessment exercises, to test yourself, as you progress.

### <span id="page-3-1"></span>Introduction to FDPS Simulator

With the digitalization of records across the world, it is imperative to know how to efficiently use an air cargo application. Rather than being directly exposed to a live and dynamic server based application, where data can be seen by many users, the FDPS simulation tool helps you to understand how the real operations take place. The tool prepares the requisite audience to perform their tasks, corresponding to their roles.

It has been designed on the basis of IATA's sequence of rules and regulations going into the following three directions:

- Safety and Security
- Effectiveness Law
- Abidance and Crime Prevention

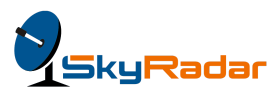

### <span id="page-4-0"></span>Why SkyRadar FDPS?

Since a decade, SkyRadar has been a pioneer in the supply and implementation of high-class training equipment for ICAO, IATA and EUROCONTROL related training and certification programs. The Germany-based manufacturer is known for its quality and precision. SkyRadar uses operational and industrial equipment, as deployed by Airports and ATC operators. SkyRadar provides solutions for essential technological systems in air flow, air traffic control, communications, navigation and surveillance.

SkyRadar's portfolio of training systems ranges from the IATA e-freight route network systems to ATSEP radar training systems and ATCO oriented 3D Tower / APP or en-route simulators.

#### <span id="page-4-1"></span>Working with the FDPS Application

Once a consignment is ready for shipping, anyone in the role of booking a shipment will work with the FDPS application. This is a dynamic application that allows you to work with the flight scheduling to the nearest time of departure and the subsequent arrival.

A Flight Data Processing System (FDPS) is at the heart of any ATC (Air traffic Control) facility. Flight Data Processing (FDPS) works with flight plan data and conducts the flight during the flight execution with respects to its flight progress and airspace organization. Information distribution within the system is updated in real time, accompanied by events identified by the flight monitoring subsystem.

Initiate the FDPS server. The following screen appears, with Departures and Arrivals:

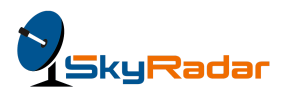

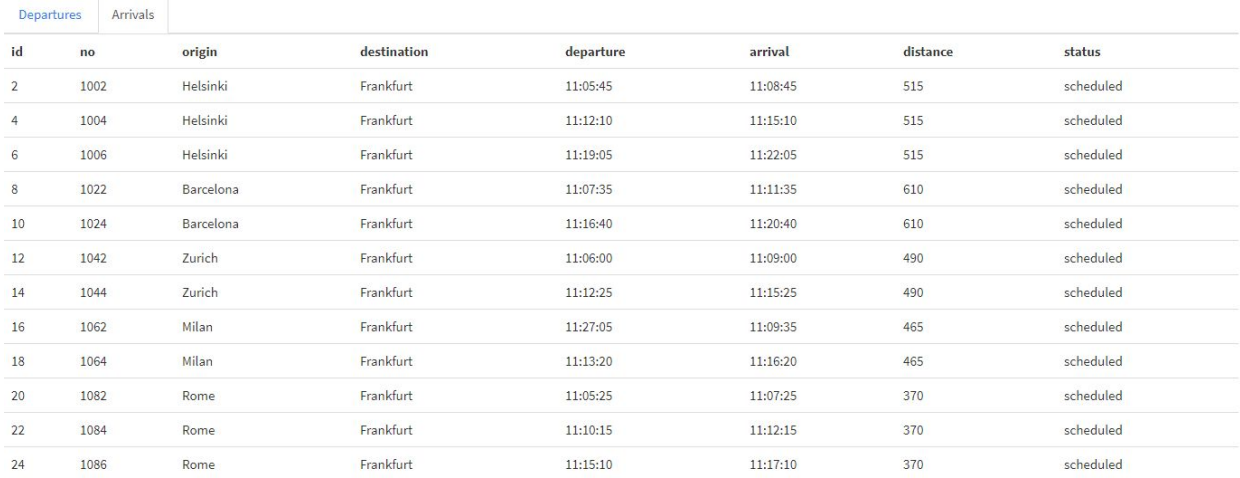

#### 2017-10-12 | 12:40:16

This screen displays all flight information including the flight ID, flight number, origin, destination, ETD (departure time), ETA (arrival), the distance in kilometres and the status. A live clock on the top right ticks away, to map the current time vis-à-vis the next available flight. The two differently coloured statuses include Scheduled and Active.

Select a flight from your origin port to the destination port, with the closest time of departure, or as you require. The Scheduling screen appears, as seen below:

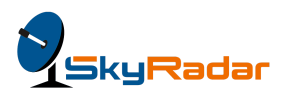

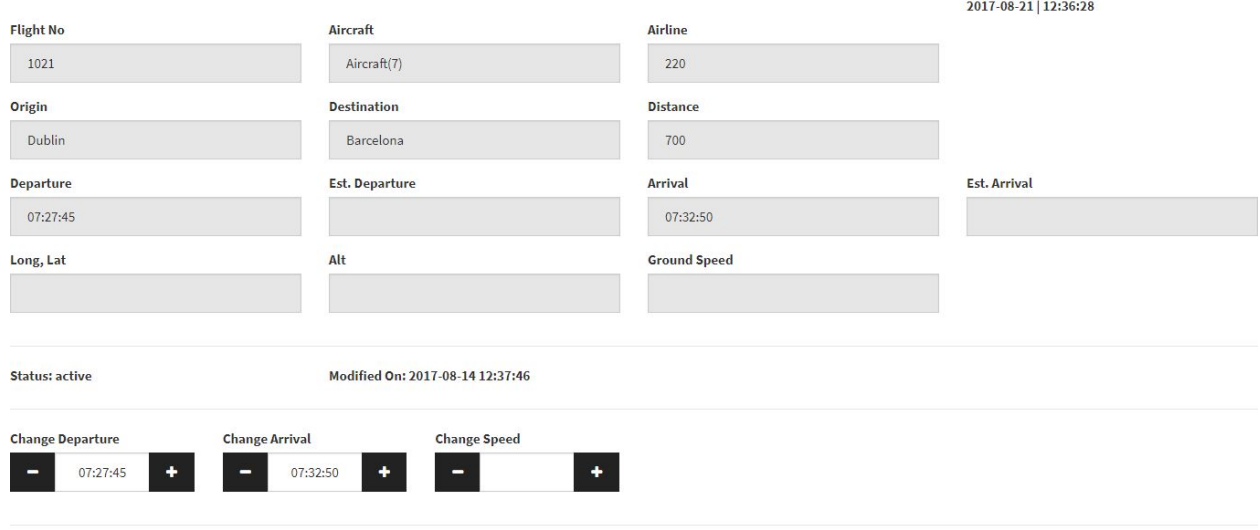

Back

For the purposes of demonstration in this simulation, the Change Departure option allows to manually change the estimated arrival time. In the real scenario, the actual flight schedules will replace this simulation. Some of the fields are automatically populated, while the rest will be filled out by the actual user of the FDPS application.

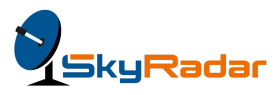

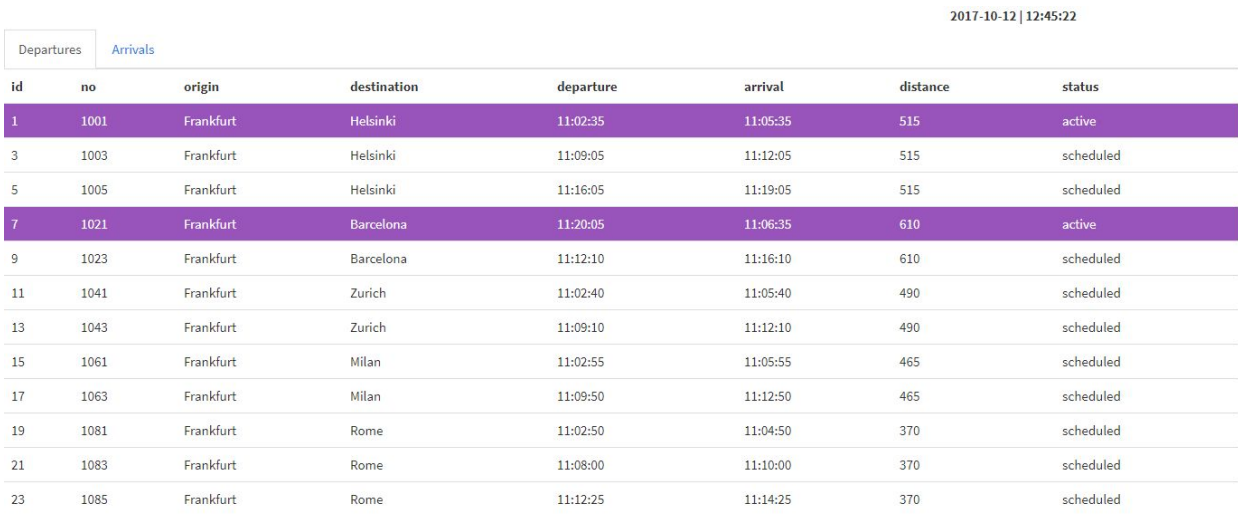

Click Back to view the screen with the latest status, as seen below:

The above screen shows that flight #7 from Frankfurt to Barcelona has been changed to 11:20:05 hours from 11:10:00 hours.

Important: For complete understanding on the need to use the FDPS application, please also familiarize yourself with the e-Cargo companion user guide. End of Document